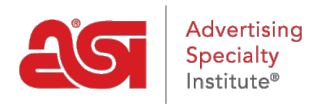

[Soporte de Producto](https://kb.asicentral.com/focus-win/es-ES/kb) > [ESP Admin](https://kb.asicentral.com/focus-win/es-ES/kb/esp-admin) > [Establecer valores predeterminados de correo](https://kb.asicentral.com/focus-win/es-ES/kb/articles/set-email-defaults) [electrónico](https://kb.asicentral.com/focus-win/es-ES/kb/articles/set-email-defaults)

Establecer valores predeterminados de correo electrónico

Wendy Dujmovic - 2019-09-30 - [ESP Admin](https://kb.asicentral.com/focus-win/es-ES/kb/esp-admin)

En la sección Correos electrónicos, los usuarios pueden personalizar la información de correo electrónico de los documentos de ventas. Utilice el menú desplegable para seleccionar la documentación de ventas que desea personalizar.

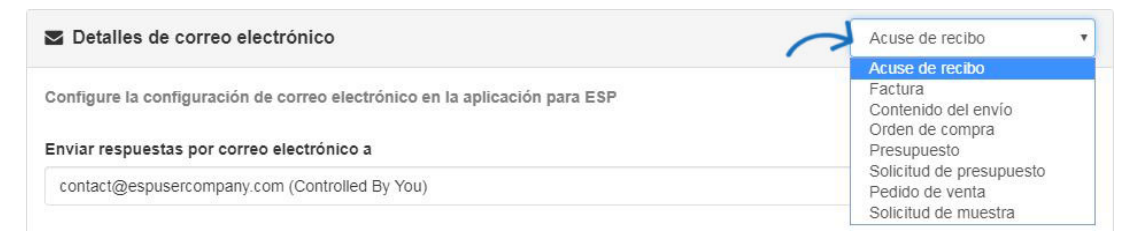

Utilice el menú desplegable "Enviar respuestas de correo electrónico al menú desplegable para seleccionar qué dirección de respuesta. A continuación, escriba texto en los cuadros de línea de asunto y Mensaje de correo electrónico. Utilice la opción Agregar campos para incluir campos generados automáticamente, como Cliente o Fecha.

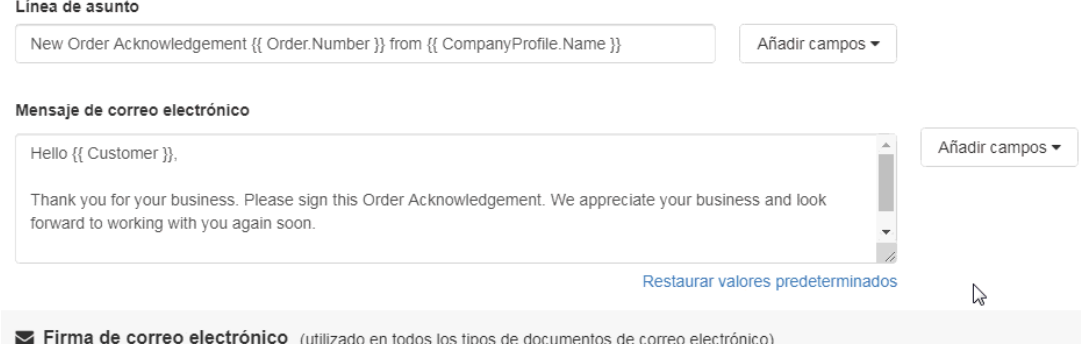

*Nota:* Al agregar campos, asegúrese de separarlos con un espacio.

## Mensaje de correo electrónico

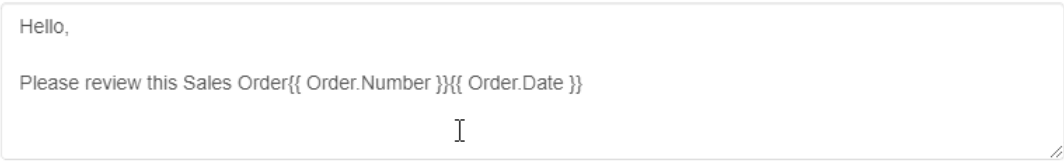

La firma de correo electrónico se aplicará a todos los tipos de documentos.

Cuando haya terminado de realizar cambios, haga clic en el botón Guardar.